## Setting up Remote Access

Create a remote access account.

1. Log into the Legrand Lighting Control app.

A prompt appears for remote access setup with three options:

- No Thanks.
- Later (the prompt appears the next time the app is opened).
- YES.

**NOTE:** Initiate the Remote Access Setup prompt at <Settings <Remote Access Info <Remote Access Setup.

2. Choose **YES** to set up remote access.

A screen appears to introduce the Samsung ARTIK™ Cloud.

CONTINUE

- 3. Tap
- **4.** Sign in using one of the following options:
  - Samsung
  - Google
  - NAVER
  - Existing email
     (If signing into an existing account, enter a new password to link the existing account to your app.)

If an account does not exist, choose

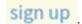

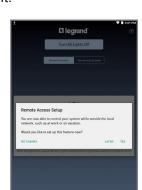

**la legrand**°

SAMSUNG

ARTIK

- **5.** Enter the profile information requested.
- 6. Tap

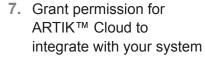

- Transfermission

  The application tegrend Lighting Control is requesting the following permission to the proposed process of the control of the control of th
- Look for the activation email sent to confirm the account email address.
- **9.** Follow the instructions in the email to activate the account.

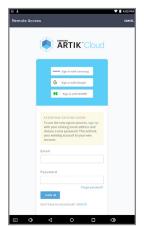

- **10.** Return to the app.
  - If prompted, sign into your Samsung ARTIK™ Cloud account.
  - If not prompted, use the cellular service on your mobile device or an alternate Wi-Fi network to gain remote access.

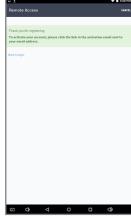

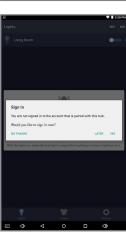